**COMUNE DI SCANDICCI** 

# Spazioscuola

## Accesso

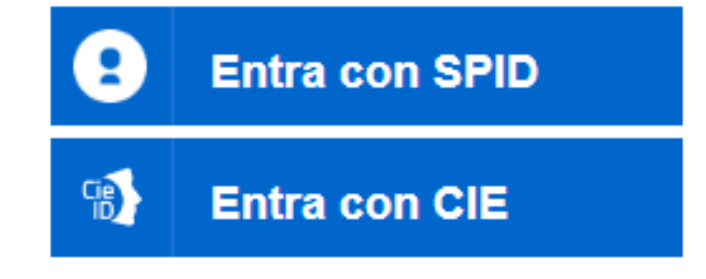

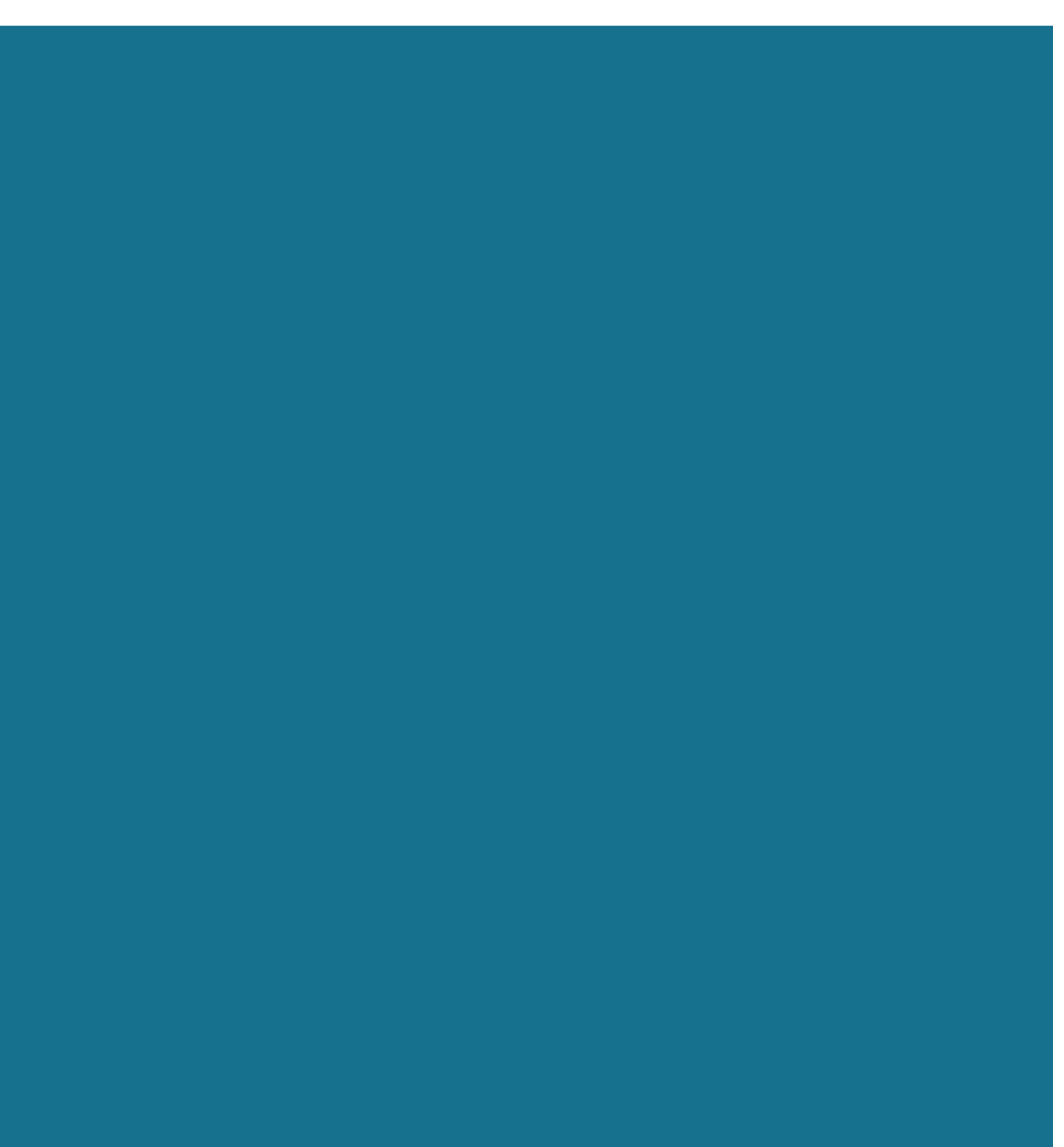

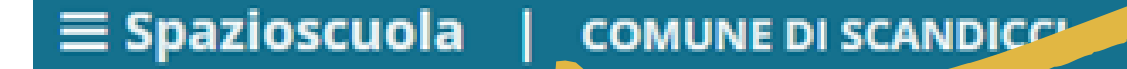

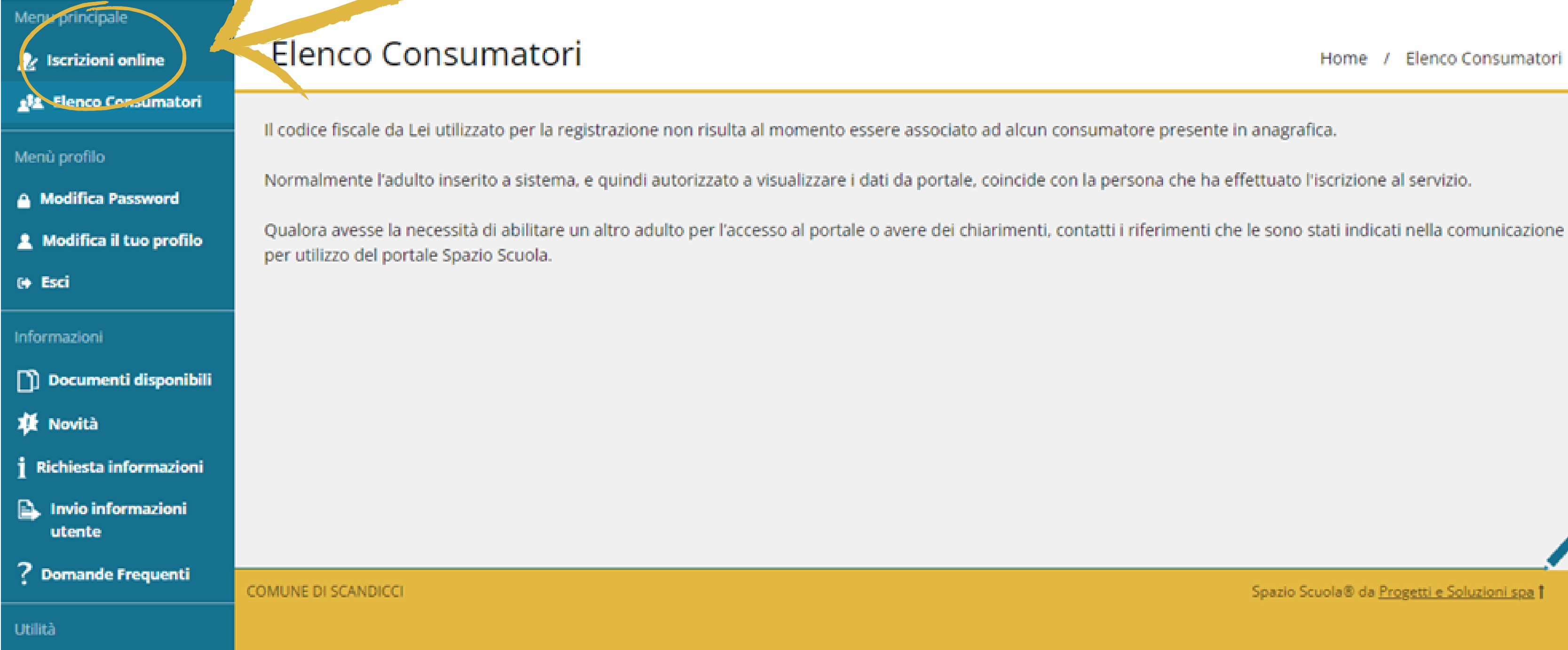

Dopo avere effettuato l'accesso al portale genitori, il cittadino cliccherà "Iscrizioni Online" e si ritroverà nella pagina di scelta del servizio.

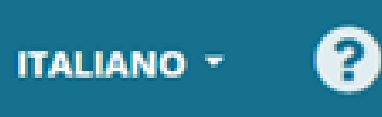

Home / Elenco Consumatori

Spazio Scuola® da Progetti e Soluzioni spa 1

### $\equiv$  Iscrizione online | **Comune SCANDICCI**

### Scelta del servizio

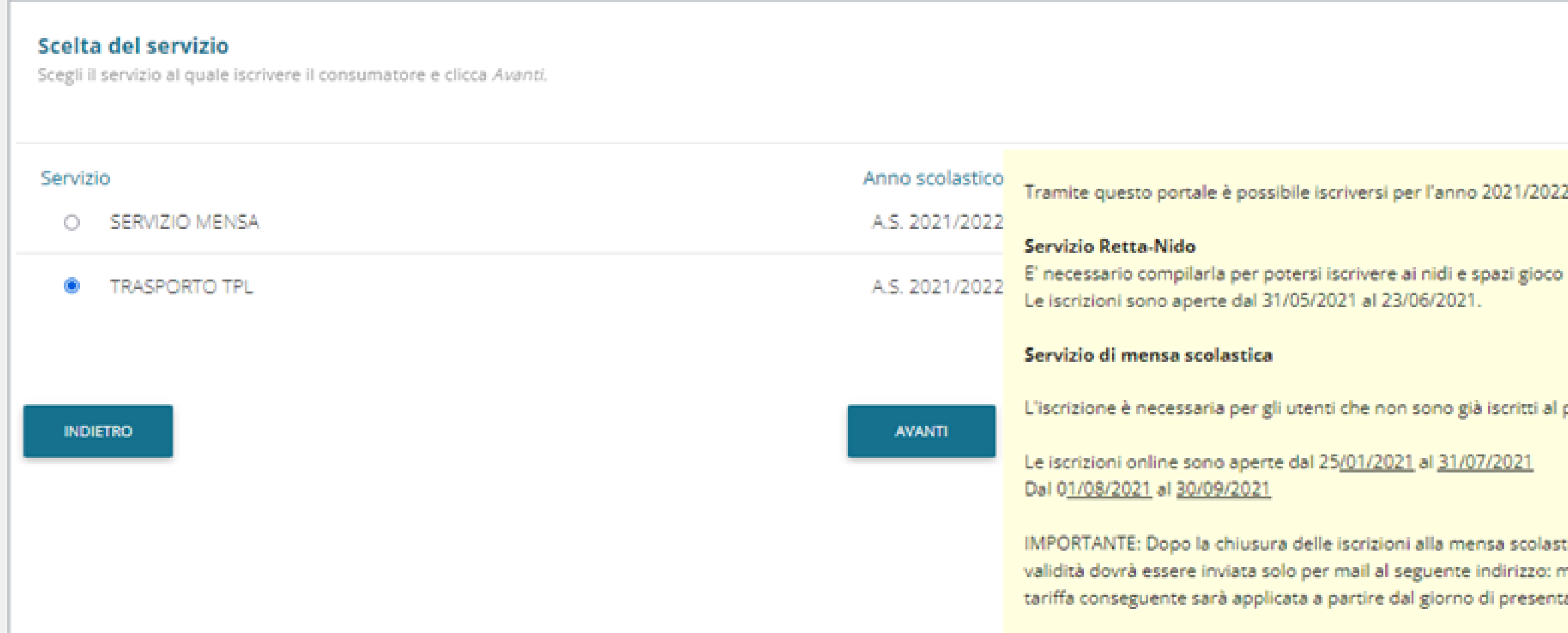

# Durante il periodo di apertura concordato, sarà possibile scegliere anche l'iscrizione al Servizio "NIDO-RETTA"

### Home / Scelta del servizio

Tramite questo portale è possibile iscriversi per l'anno 2021/2022 ai seguenti servizi:

L'iscrizione è necessaria per gli utenti che non sono già iscritti al portale SpazioScuola.

IMPORTANTE: Dopo la chiusura delle iscrizioni alla mensa scolastica, la dichiarazione ISEE minori in corso di validità dovrà essere inviata solo per mail al seguente indirizzo: mensa\_scolastica@comune.scandicci.fi.it e la tariffa conseguente sarà applicata a partire dal giorno di presentazione.

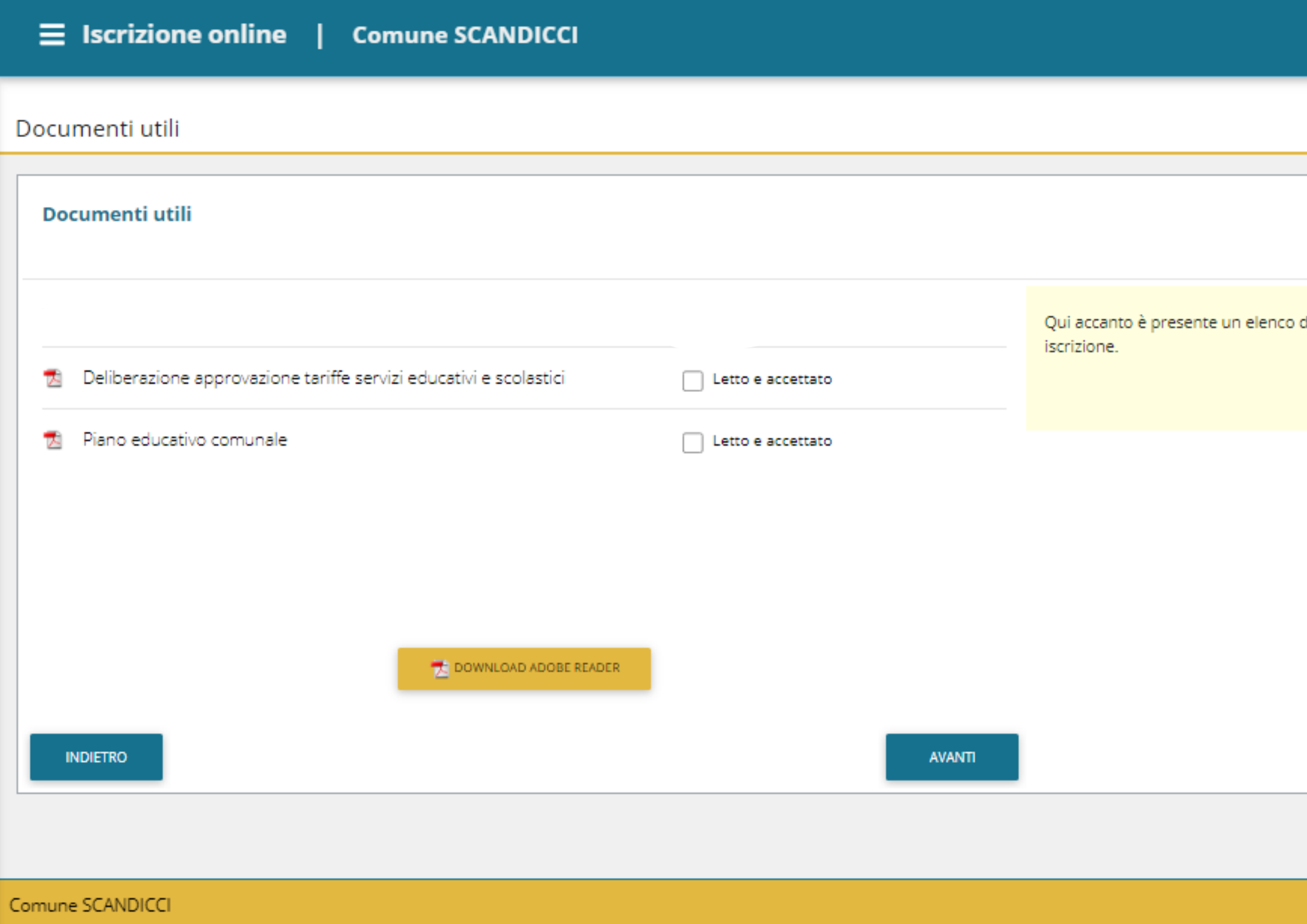

Leggo i documenti forniti dal Comune e seleziono la scelta "letto e accettato" su tutti i documenti. Clicco avanti.

Italiano **v** 

### Home / Documenti utili

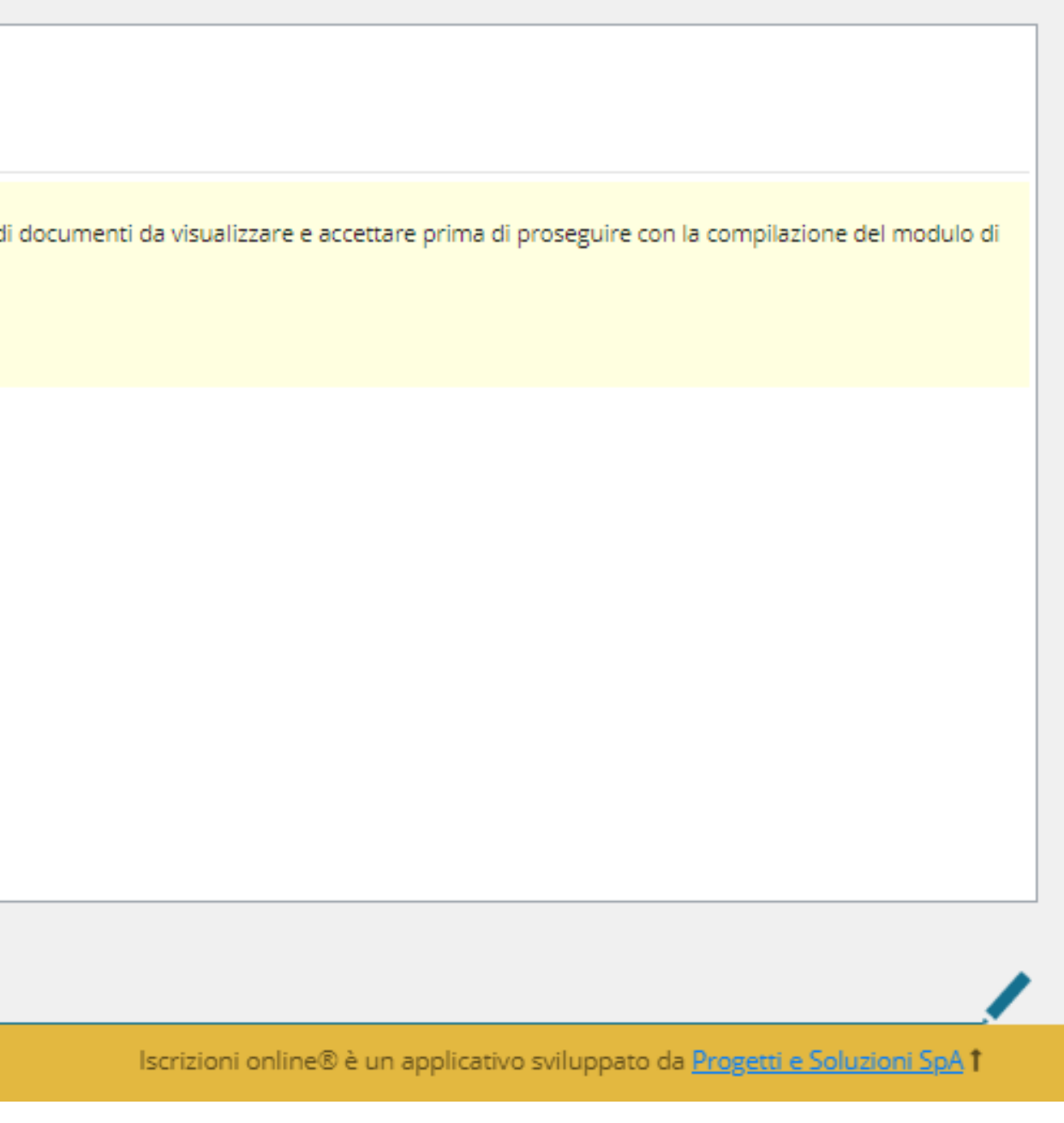

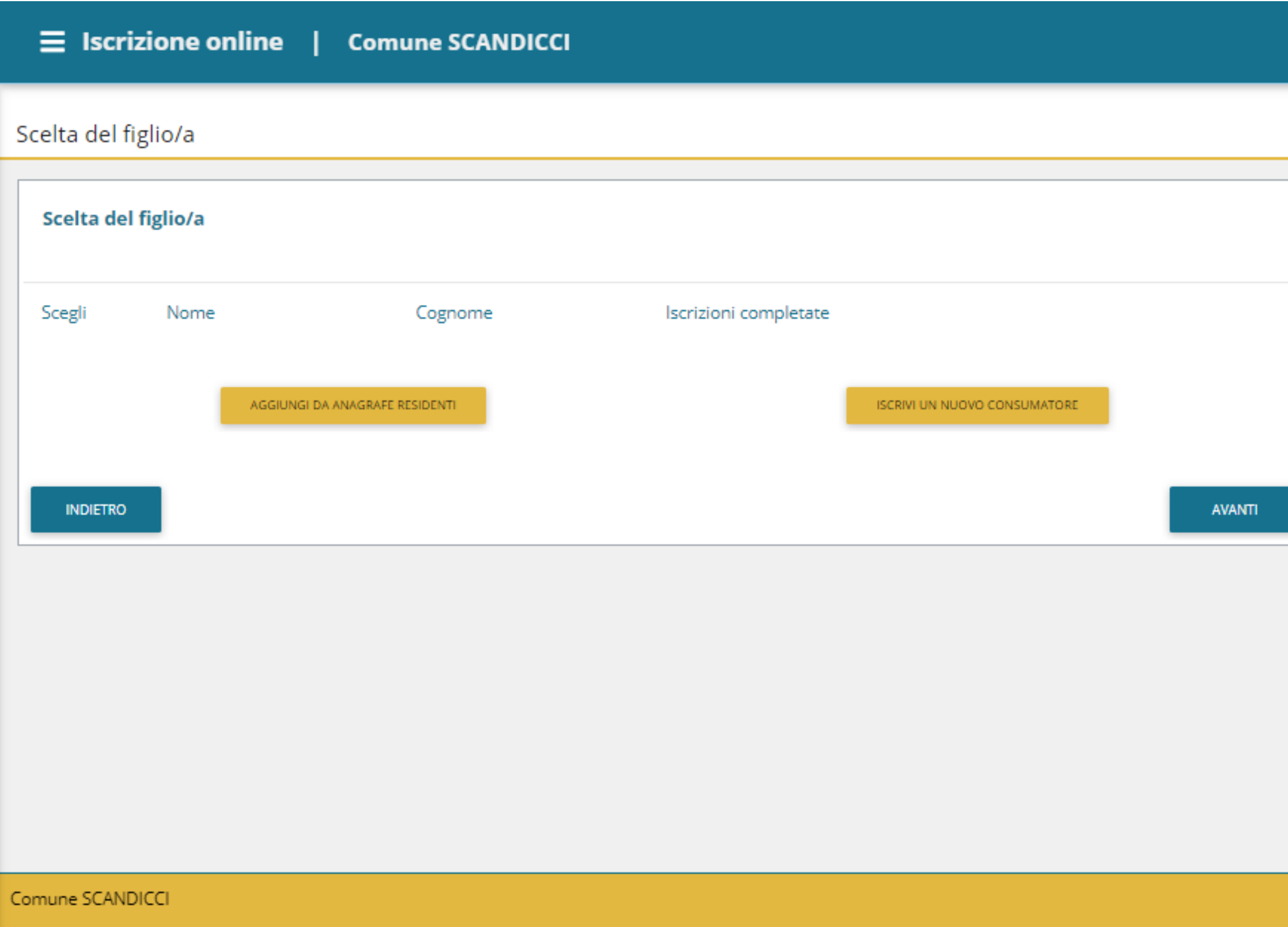

Seleziono il nome del bambino/a o clicco sulla voce "iscrivi un nuovo consumatore" se non compare.

Italiano v

### Home / Scelta del figlio/a

Il genitore che accede deve risiedere con il figlio a Scandicci.

Gli utenti residenti dovranno cliccare su "Aggiungi da anagrafe residenti" e scegliere il figlio da iscrivere attingendo dall'anagrafe comunale.

Gli utenti che abbiano fatto nuova domanda di residenza al Comune possono cliccare su "Iscrivi nuovo consumatore"

Iscrizioni online® è un applicativo sviluppato da Progetti e Soluzioni SpA 1

 $\equiv$  Iscrizione online **Comune SCANDICCI** 

Dati anagrafici

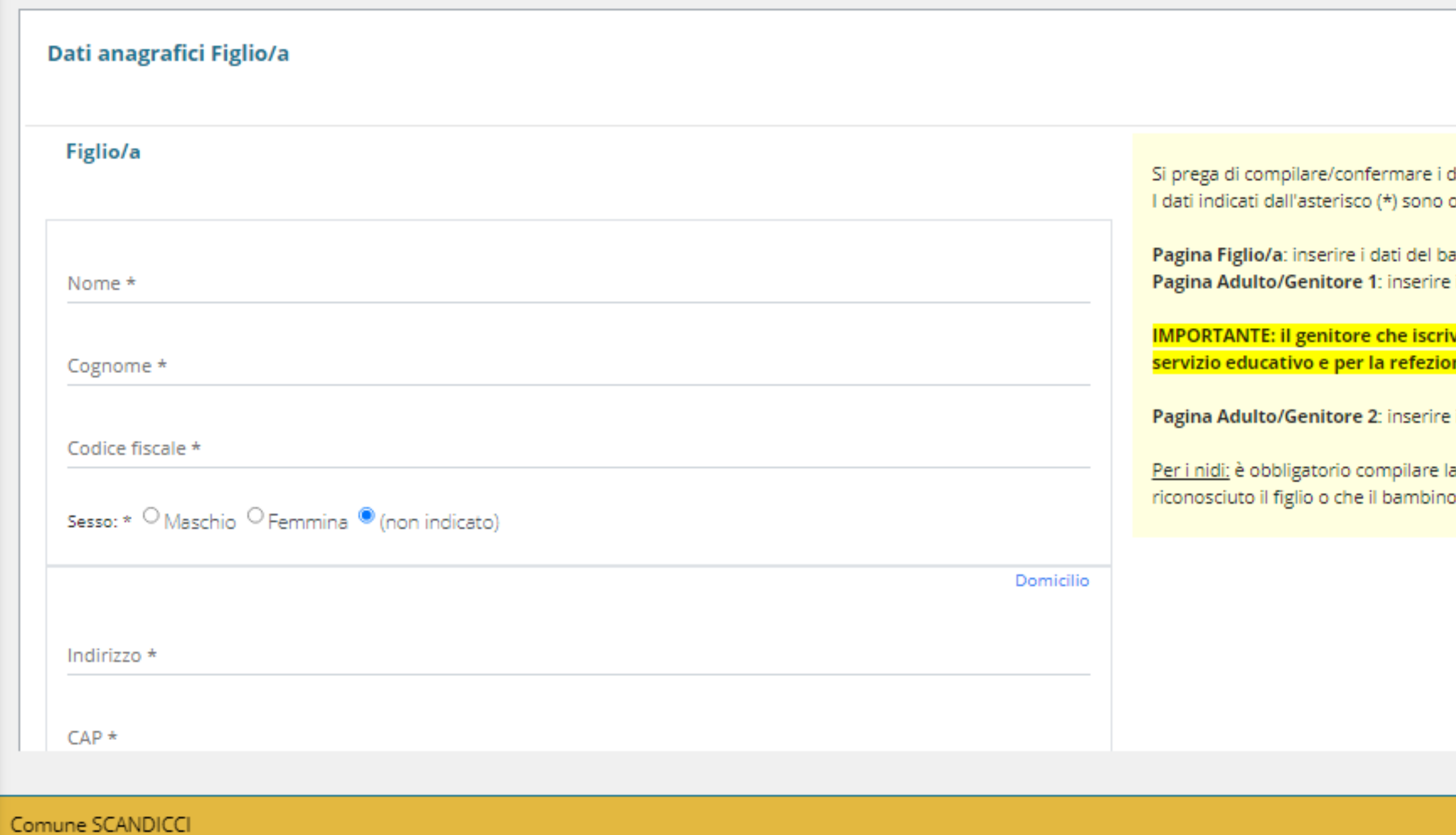

Inserisco tutti dati richiesti riguardanti l'anagrafe del bambino/a. Clicco avanti (si trova in basso a destra della pagina)

### Home / Dati anagrafici

dati anagrafici. obbligatori.

ambino che si sta iscrivendo i dati del genitore che sta facendo la domanda di iscrizione.

ve dovrà corrispondere al genitore che effettua i pagamenti per la frequenza al ne scolastica

i dati del secondo genitore/tutore.

s sezione relativa ai dati dell'adulto2 salvo questo non sia deceduto o non abbia sia affidato ad un solo genitore

Iscrizioni online® è un applicativo sviluppato da Progetti e Soluzioni SpA 1

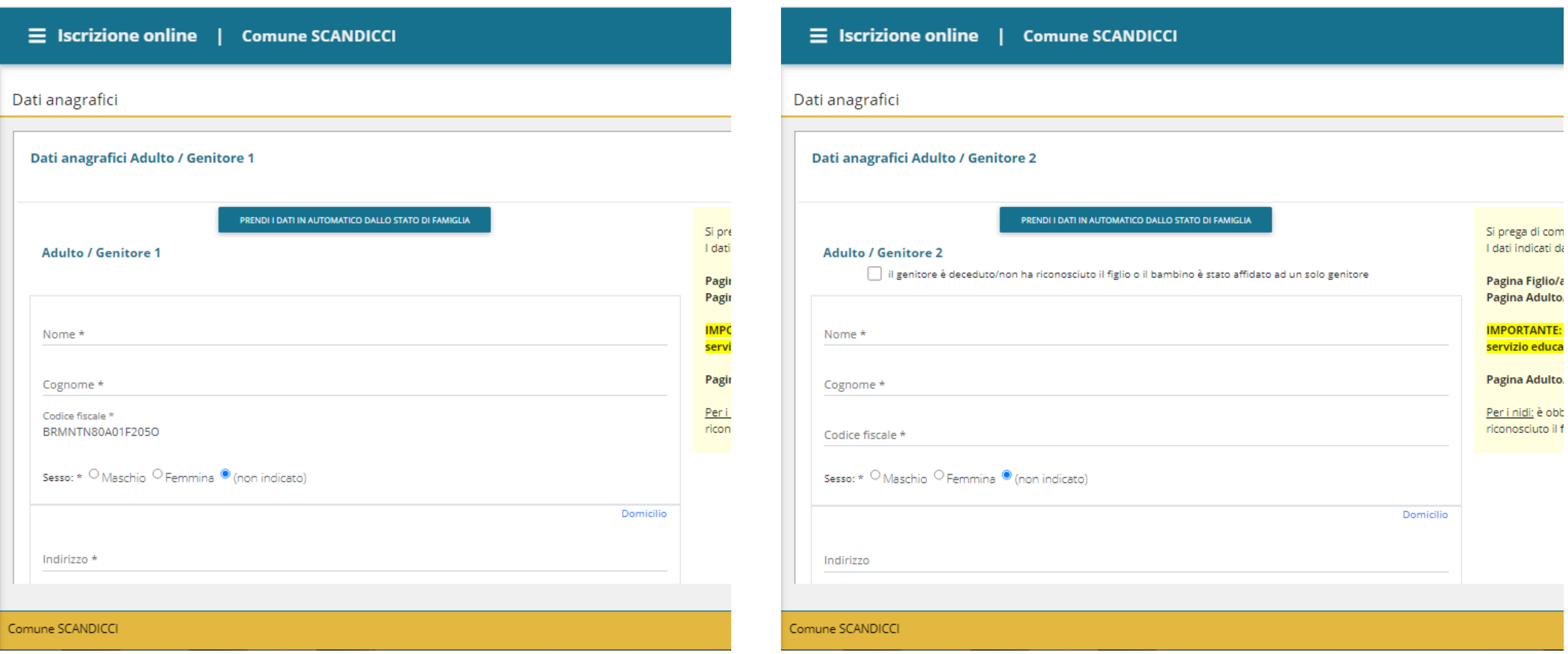

**Inserisco i dati richiesti riguardanti l'anagrafe del genitore 1. Clicco avanti (si trova in basso a destra della pagina).**

- -
- 

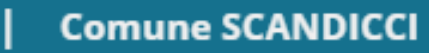

**Inserisco i dati richiesti riguardanti l'anagrafe del genitore 2, se non li dovessi inserire bisogna selezionare il flag "il genitore è deceduto/non ha riconosciuto il figlio o il bambino è stato affidato ad un solo genitore".**

**Cliccare avanti (si trova in basso a destra della pagina)**

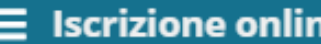

Informazioni specifiche per il servizio

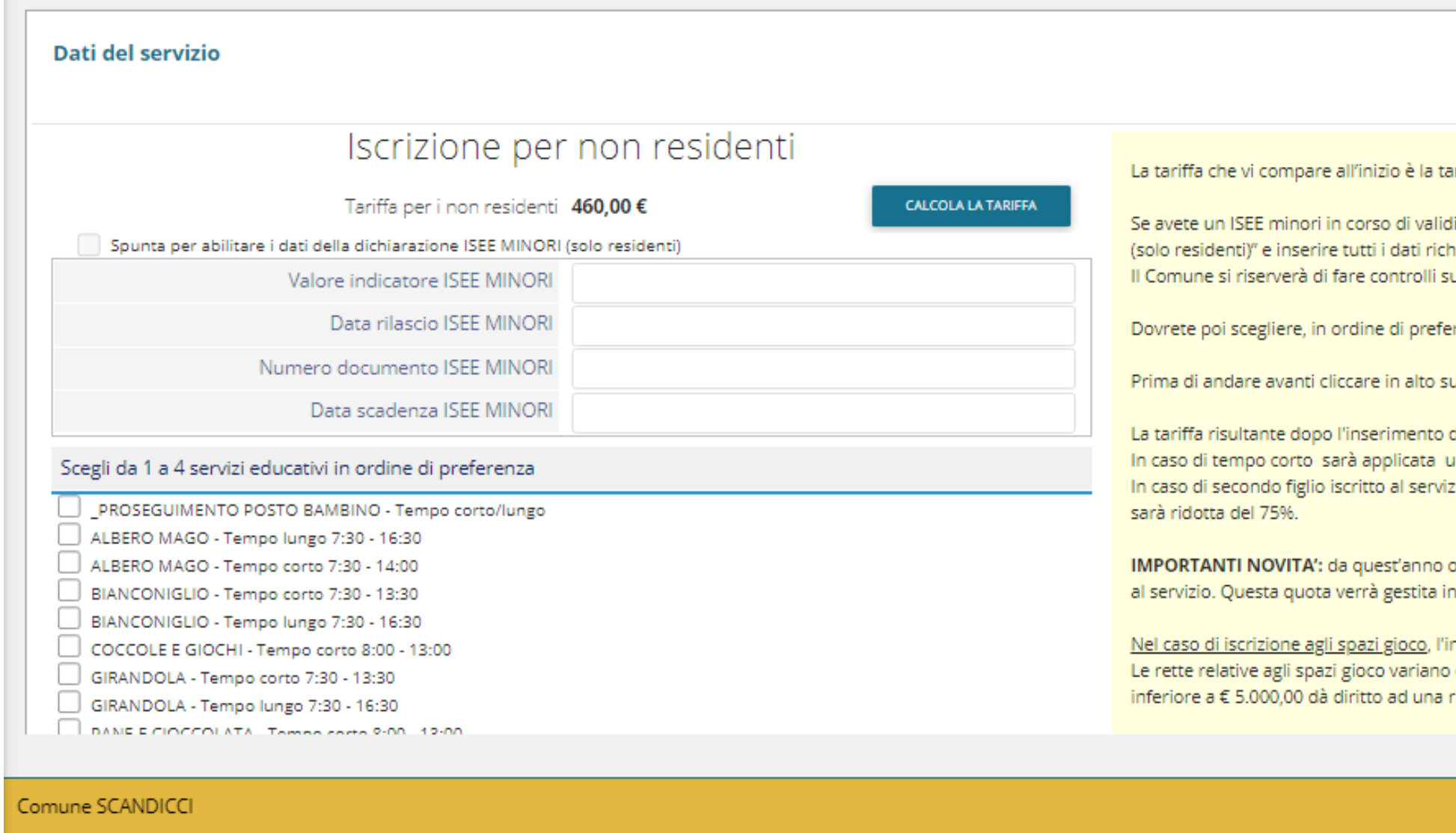

**Vanno inseriti tutti i dati e preferenze richieste riguardanti il servizio, questo passaggio permetterà il calcolo delle Tariffe.**

**Dopo aver compilato con i dati necessari, cliccare la voce "calcola la tariffa". Infine cliccare il pulsante avanti (si trova in basso a destra della pagina).**

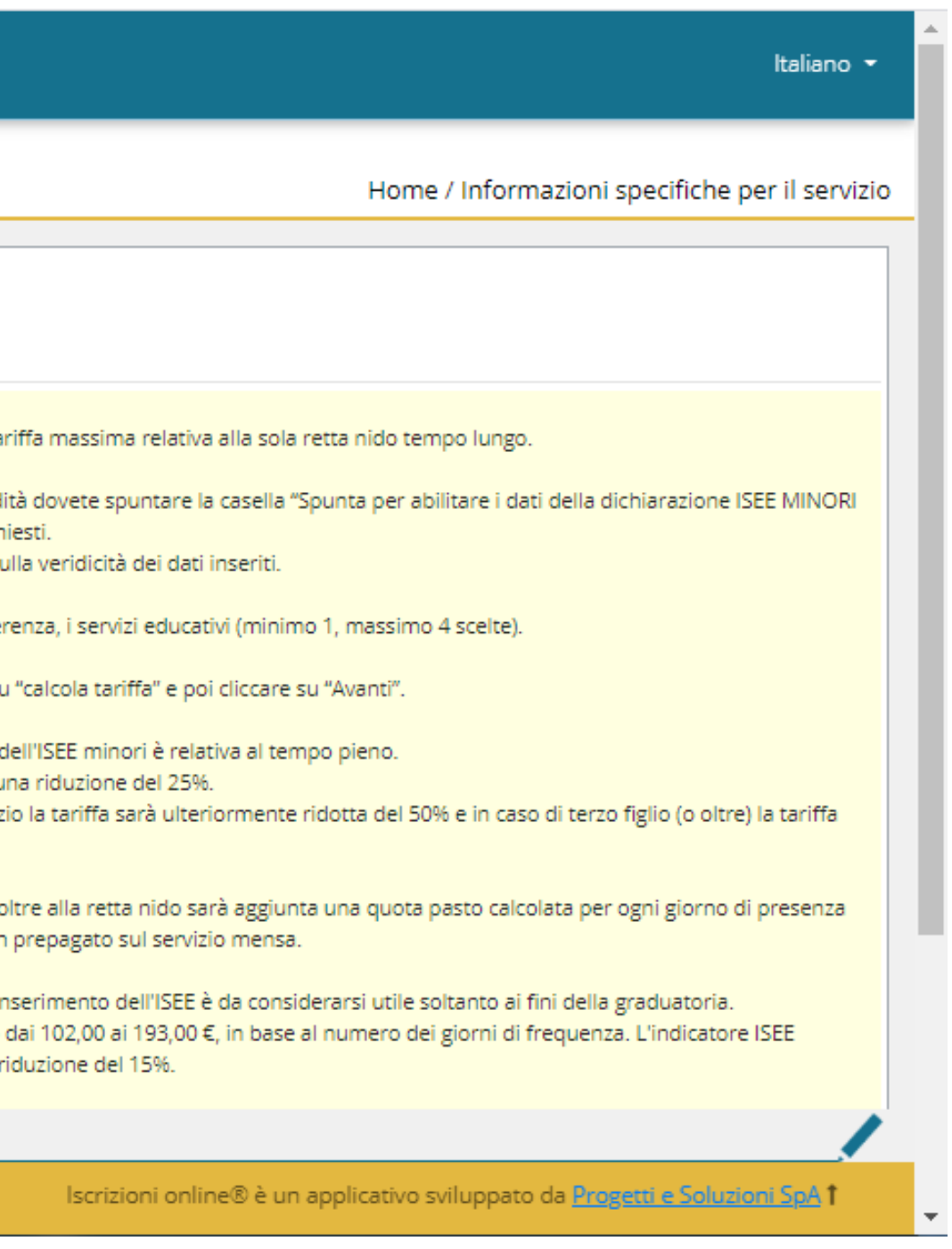

Ouestionario

### Iscrizione di LORENZO a NIDO - RETTA per l'anno 2021-22

### QUESTIONARIO

Si chiede di rispondere alle domande previste nel rispetto delle norme di autocertificazione. Le risposte sono previste per spunta o con la indicazione di numeri o parole come spiegato in ciascun quesito. Le domande con l'asterisco "\*" sono obbligatorie.

### **DICHIARO CHE:**

L'adulto che sta presentando l'istanza è il genitore del bambino per cui viene fatta la domanda di iscrizione ed è residente sul comune di Scandicci o ha fatto richiesta di residenza nel comune\*

### **INDIETRO**

Comune SCANDICCI

Rispondere al questionario e cliccare avanti.

Il questionario servirà per l'attribuzione di punteggi per l'inserimento in graduatoria nidi. I punteggi verranno calcolati in base alle risposte che il genitore darà.

 $\Box$ 

Italiano \*

### Home / Questionario

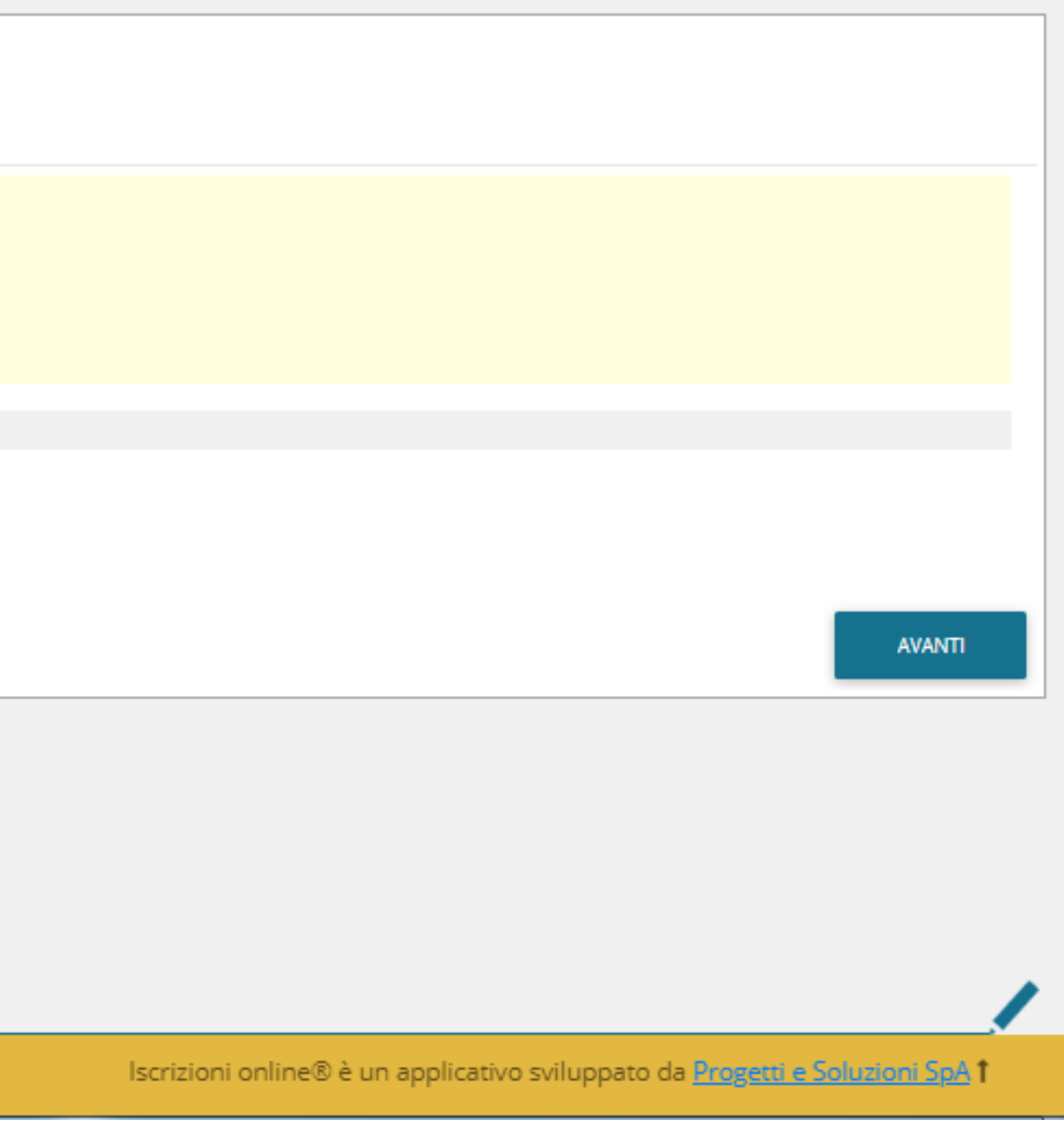

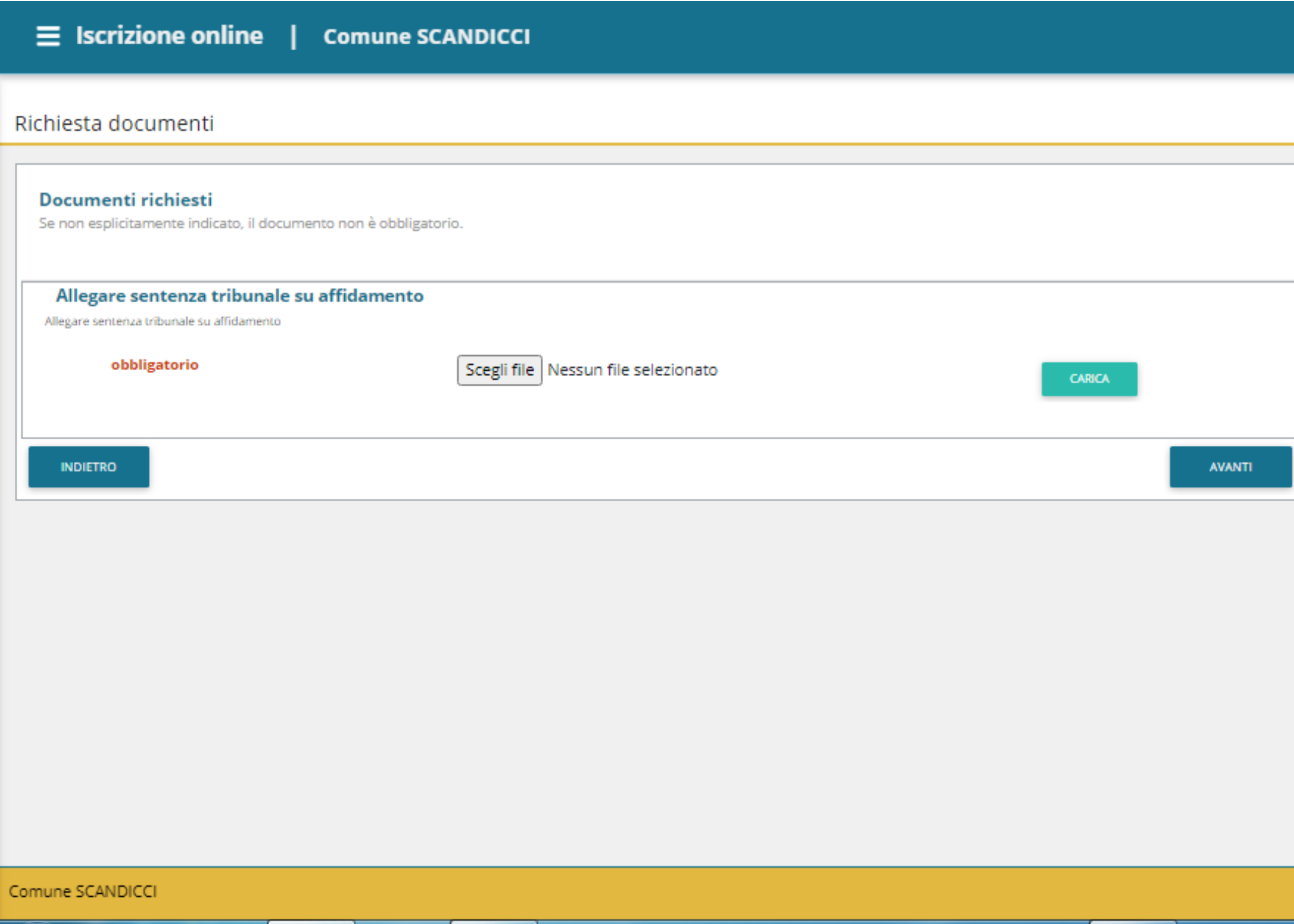

**Se richiesto, allegare documento cliccando il pulsante scegli file, cliccare carica e poi cliccare avanti.**

Italiano •

### Home / Richiesta documenti

Qui accanto trovate un elenco di documenti da allegare per poter procedere. Sono accettati documenti in pdf o in formato immagine.

Se ci sono più pagine per documento unirle in un unico file e poi caricarle a sistema.

Iscrizioni online® è un applicativo sviluppato da Progetti e Soluzioni SpA 1

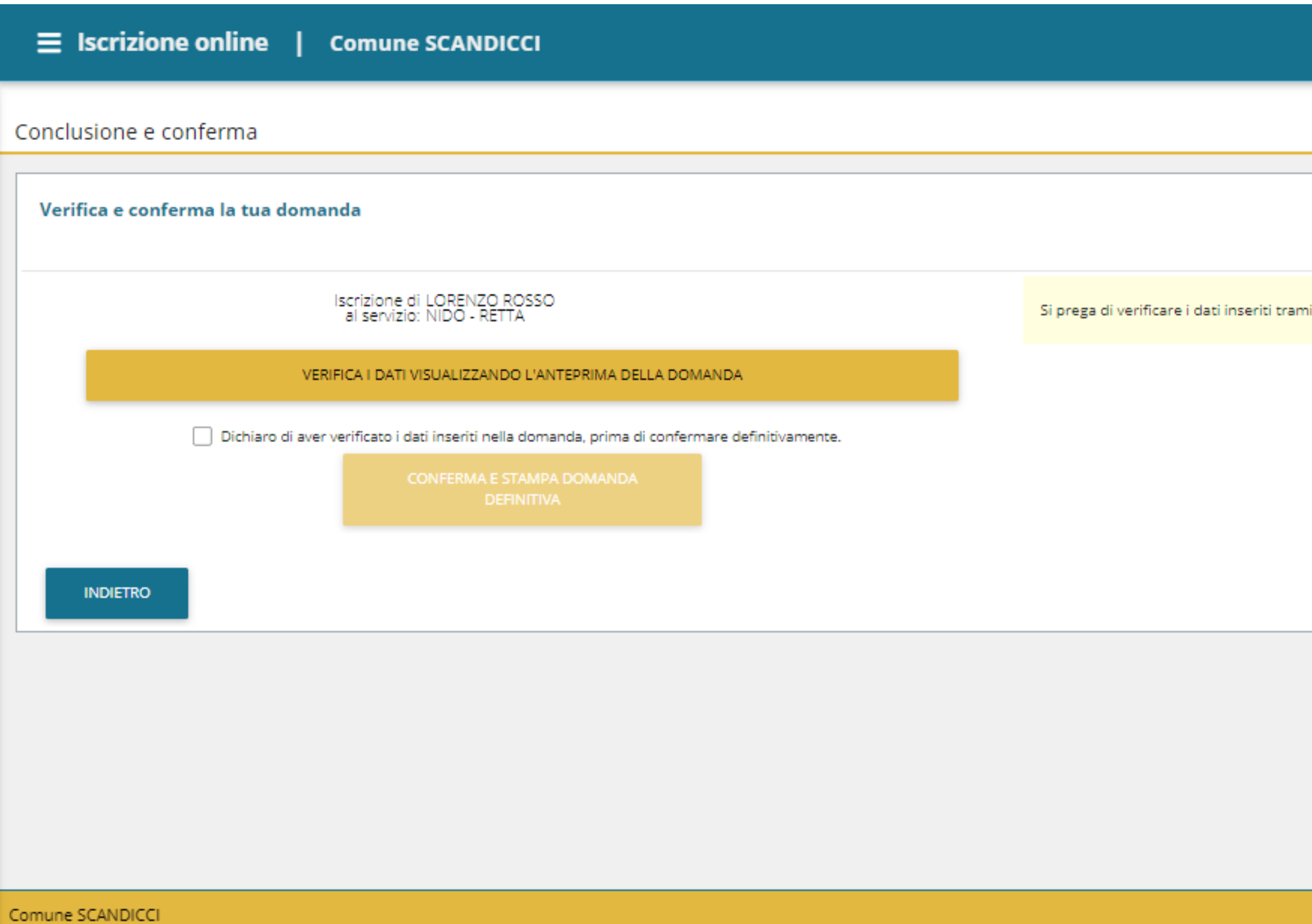

**Selezionare la voce "Dichiaro di aver verificato i dati inseriti nella domanda, prima di confermare definitivamente".**

**Cliccare sulla voce "Conferma e stampa domanda definitiva" e arriverà la mail con il pdf della domanda compilata.**

### Home / Conclusione e conferma

te la stampa della ricevuta provvisoria, quindi confermare l'iscrizione tramite l'apposito pulsante. Iscrizioni online® è un applicativo sviluppato da Progetti e Soluzioni SpA 1